# **KI 3437 How can I use MFA on my new phone?**

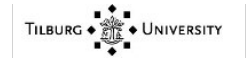

# KI 3437 Knowledge Item

# Knowledge data

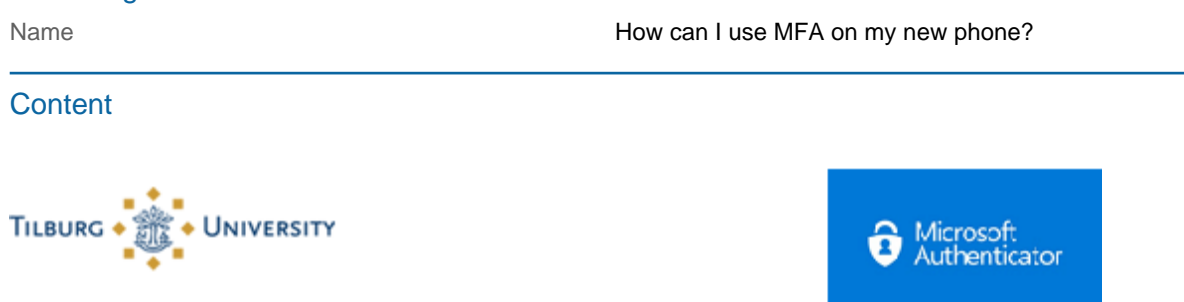

#### **Question:**

How can I use MFA on my new phone?

#### **Answer:**

This step-by-step plan is made for users who have a new phone and an old phone with a working Microsoft Authenticator.

Is your old telephone broken, lost or stolen? Then go to **[THIS](https://servicedesk.uvt.nl/tas/public/ssp/content/detail/knowledgeitem?unid=338ea7ba-920c-442c-bc4f-6446cb2873fe)** article.

Is this the first time setting up multi-factor authentication? Please see **[THIS](https://servicedesk.uvt.nl/tas/public/ssp/content/detail/knowledgeitem?unid=7c72734d-c19d-483c-b870-2a141215ebd2)** article.

#### **Step 1:**

- Go to: <https://portal.office.com/>, log in with your @ tilburguniversity.edu account and accept it in the Microsoft Authenticator app (on the old phone).

#### **Step 2:**

- Click on your name / initials at the top right, then choose "View account"

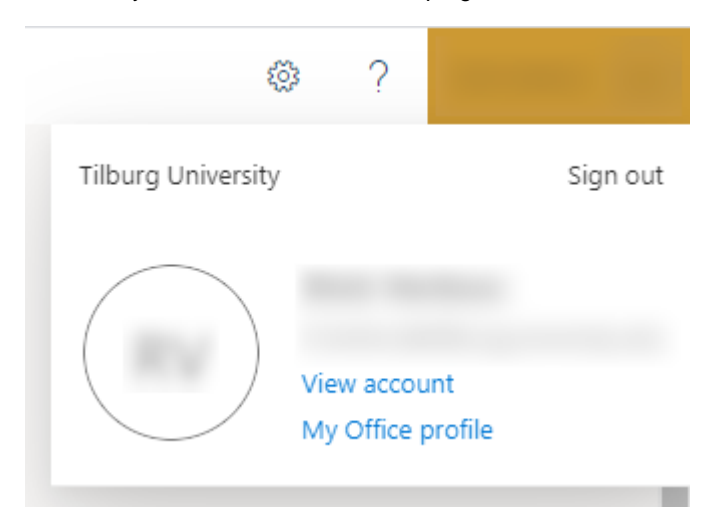

**Step 3:** - Then click for "Security Info"

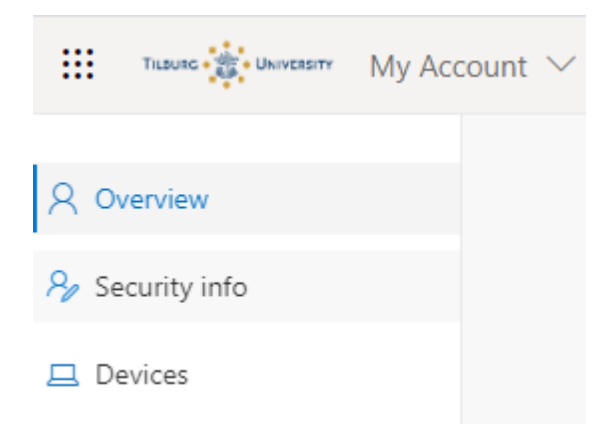

## **Step 4:**

A new web page opens. Click here again on "Security Info"

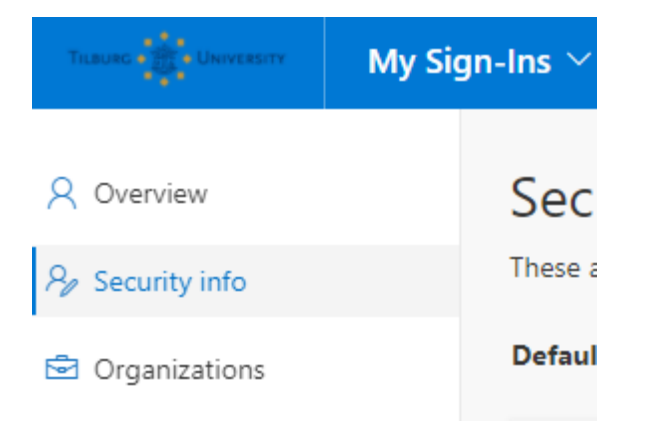

#### **Step 5:**

- Then click on "Add Method"

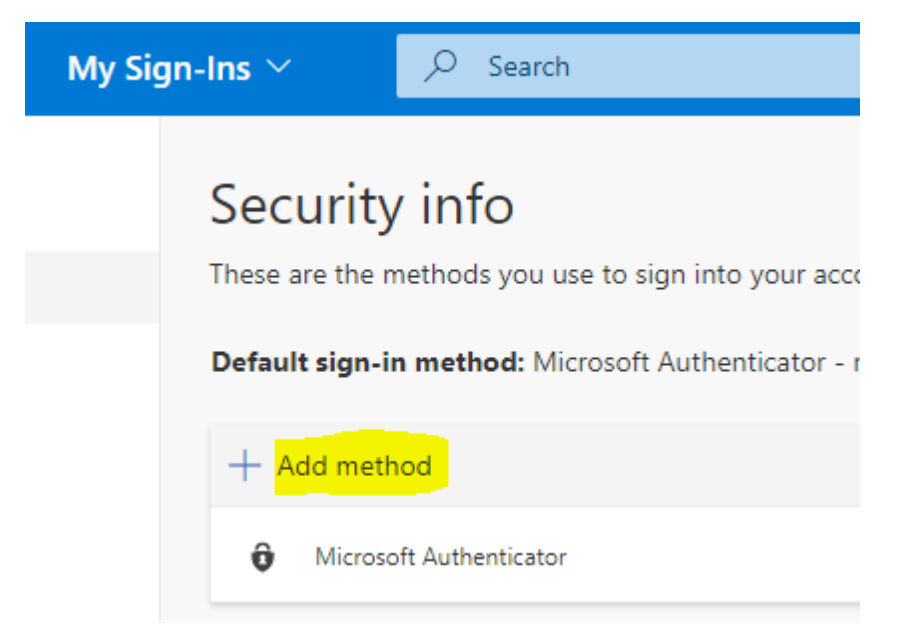

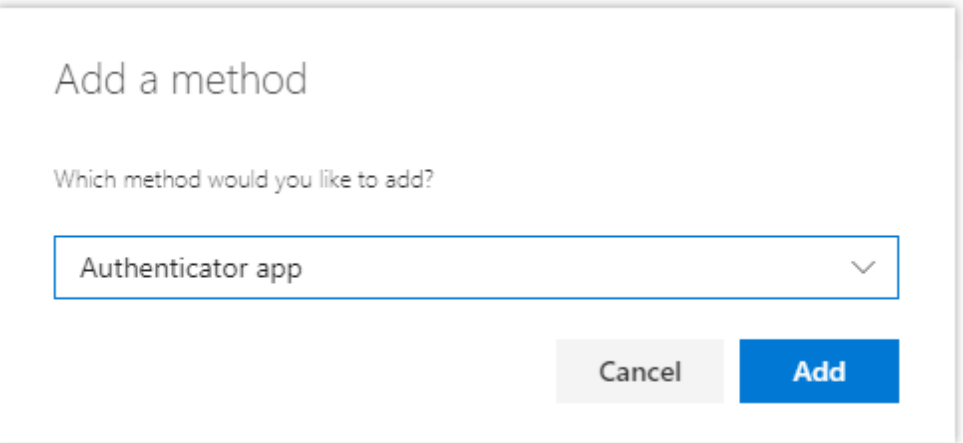

## **Step 7:** Now follow the steps indicated by Microsoft.

# Card data

Creator of the Card Verbon, Rick<br>Date/time of change April 26, 2024 Changer of the Card Wesseling, Yuri

Date/time of creation **January 4, 2021 10:31 AM** April 26, 2024 11:12 AM